# コイン出品マニュアル

スマートフォン・タブレットをご利用の場合

本マニュアルはスマートフォンやタブレットを利用し、コインを出品いただく場合の手 順を記載しております。パソコンをご利用の場合は、「パソコンをご利用の場合」のマニ ュアルをご参照ください。

# 目次

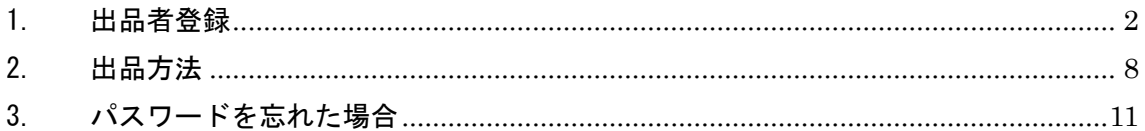

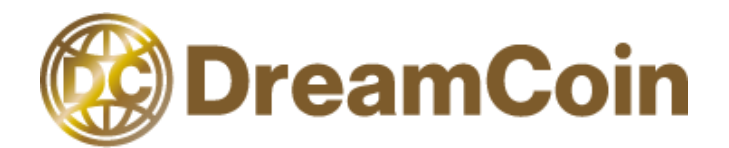

# <span id="page-1-0"></span>1.出品者登録

## (1)出品者登録をクリック

画面下部にある「出品する」を開き、「出品者として登録する」をクリックします。

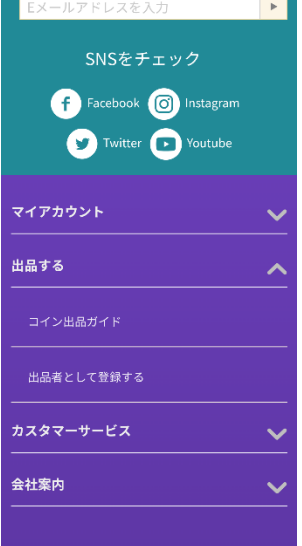

## (2)必要情報を入力

お名前やご住所など必要な情報を入力し、利用規約を確認の上、チェックを入れてください。 チェックを入れた後は、「送信」をクリックしてください。

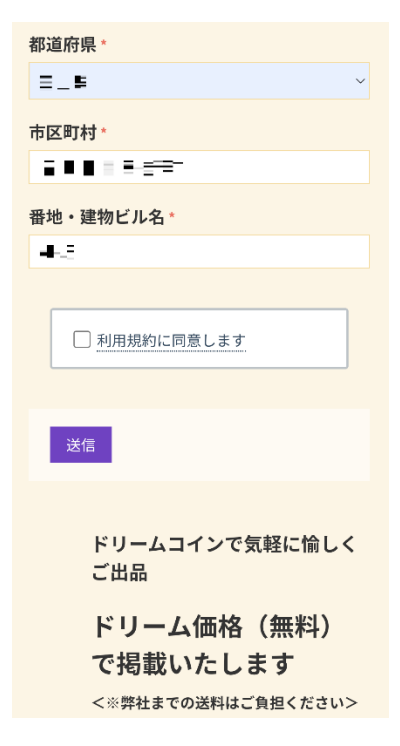

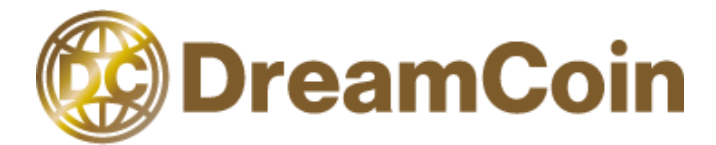

#### (3)メールの確認

入力したメールアドレス宛にメールが届きますので、メールを確認します。 メールに出品者用のログイン情報が記載されていますので、URL にアクセスします。

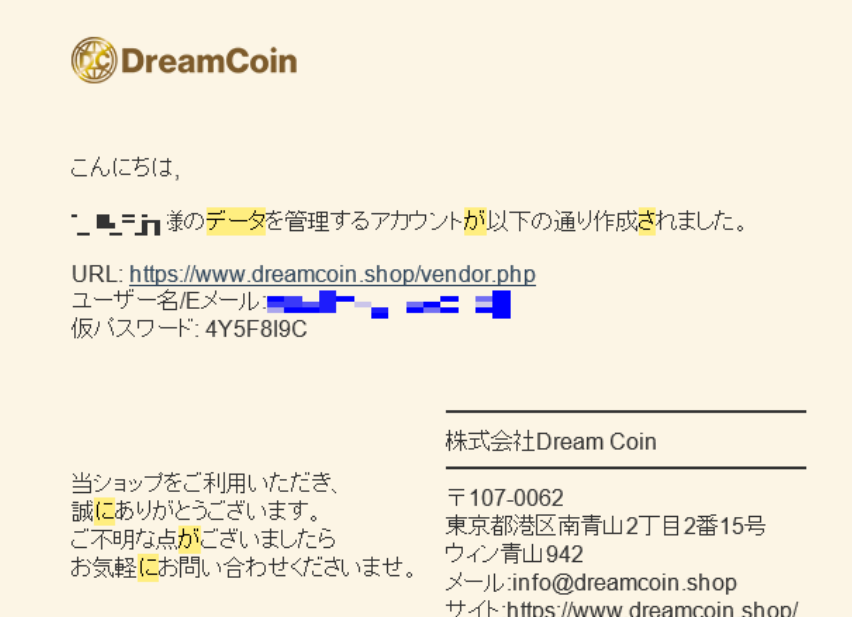

## (4)管理画面

メールに記載されている E メールとパスワード情報を入力し、「ログイン」をクリックしま す。

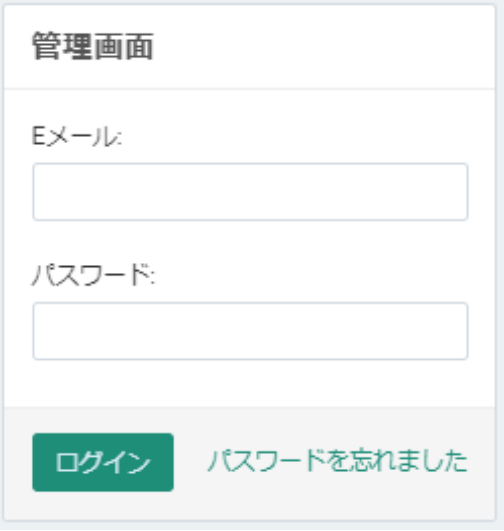

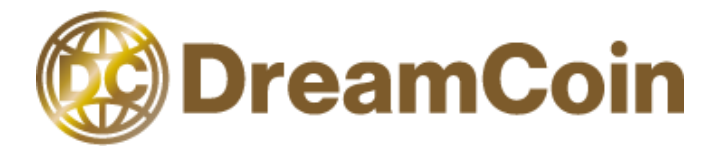

#### (5)画面確認

ログインしますと以下のような画面が表示されます。表示に問題がないか確認してくださ

い。

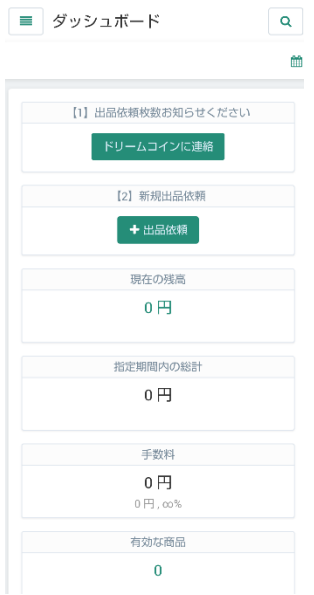

# (6)会員情報を変更

画面左上の三の形をしたマークをクリックし、名前の横にある「▼」のマークをクリックし ます。その後、「会員情報の編集」をクリックします。

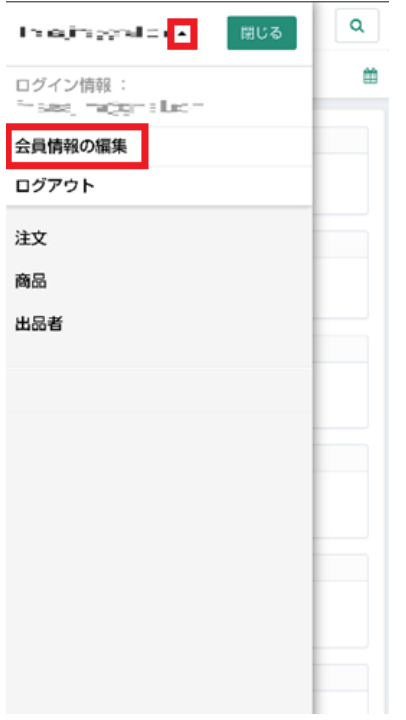

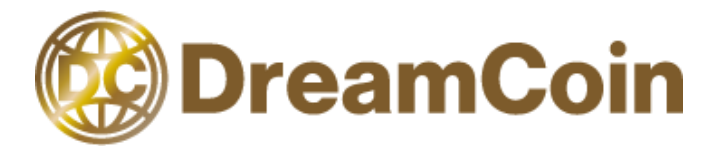

# (7)必要な項目の入力

連絡先情報と請求先情報を入力します。 入力後は、「変更内容を保存」をクリックします。

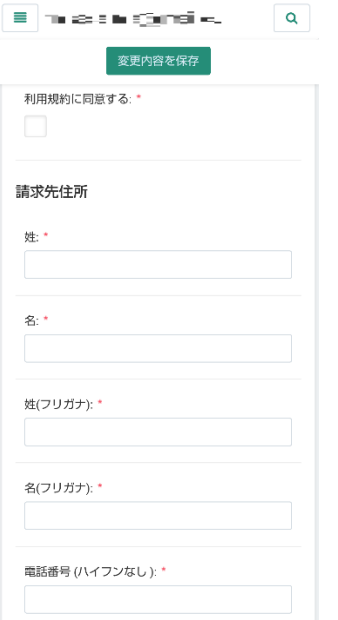

# (8)出品者をクリック

画面左上の三の形をしたマークをクリックし、「出品者」をクリックします。

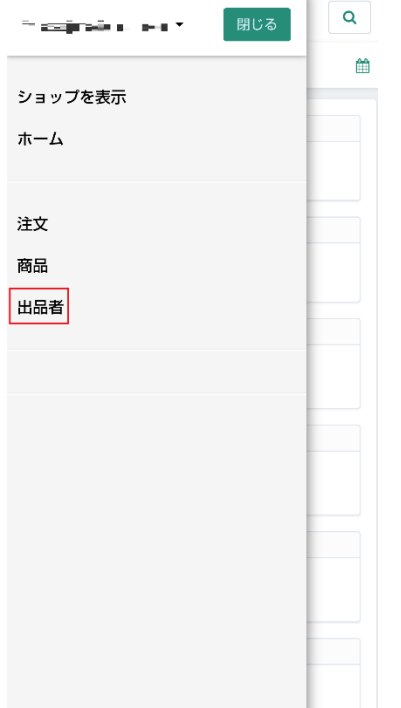

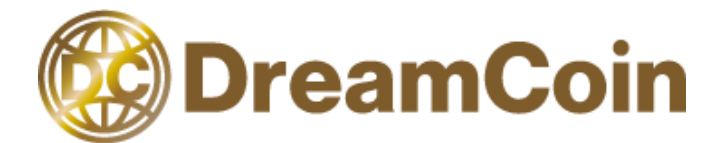

# (9)出品者タグの出品者をクリック

出品者のタグに「出品者」が表示されますので、クリックします。

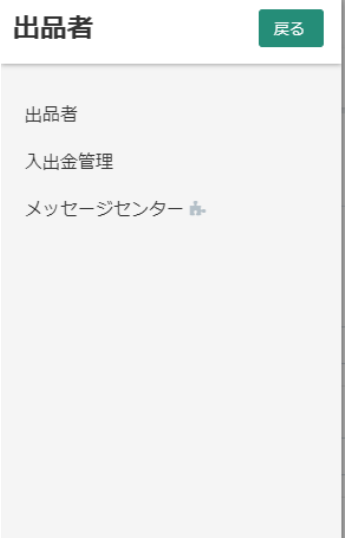

# (10) ID をクリック

出品者として 1 つアカウントが作成されていますので、ID の箇所をクリックします。

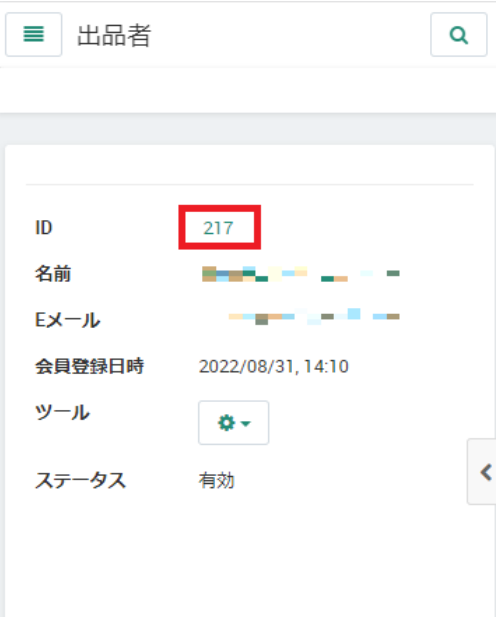

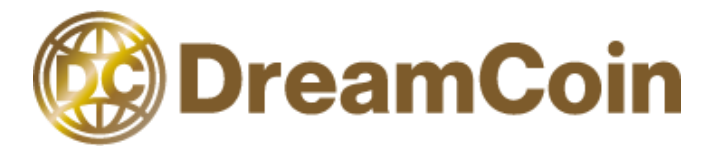

## (11) 銀行口座情報を入力

「銀行口座情報」をクリックし、コイン売却後に売上金額の振込先の口座情報を入力してく ださい。入力後に「保存」ボタンをクリックします。

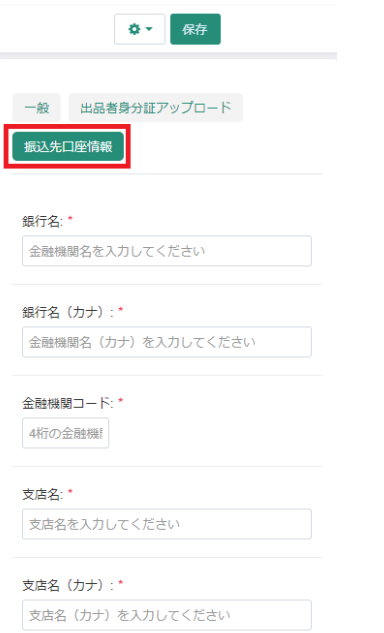

# (12) 身分証のアップロード

出品者様の身分証の画像をアップロードください。

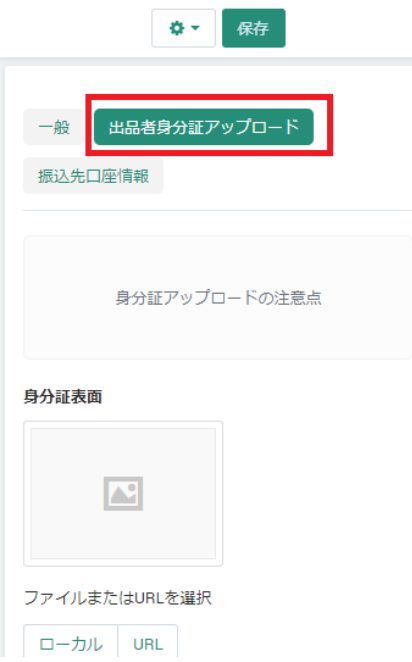

以上で、出品者登録は完了です。

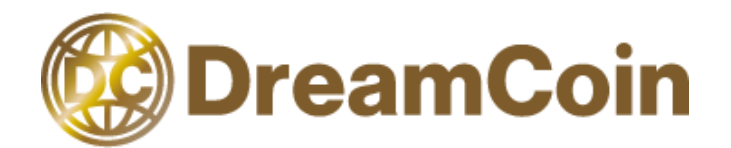

<span id="page-7-0"></span>2.出品方法

# (1)ドリームコインに連絡をクリック

出品者用の管理画面にログインします。

ログイン後に、ダッシュボードにある「ドリームコインに連絡」をクリックします。

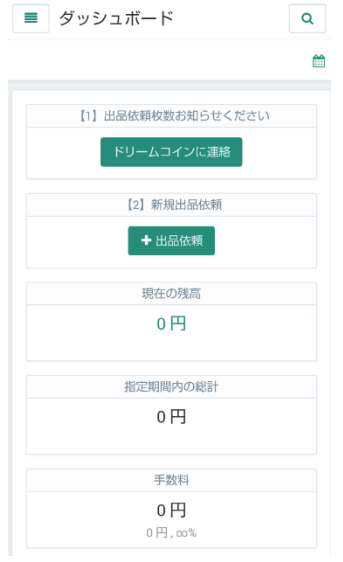

#### (2)出品枚数の連絡

件名は「出品依頼」と入力いただき、「管理者へのメッセージ」には出品されたいコインの 枚数を入力し、「送信」をクリックください。

ドリームコインに連絡

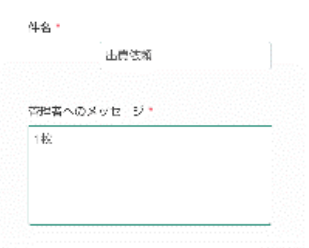

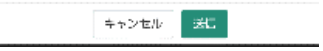

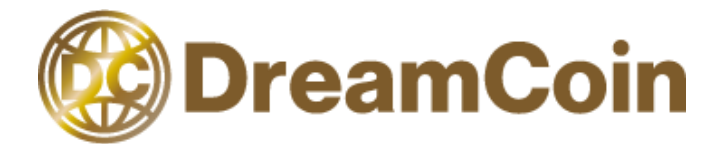

## (3)「出品依頼」をクリック

連絡後にダッシュボードに戻るので、「出品依頼」をクリックします。

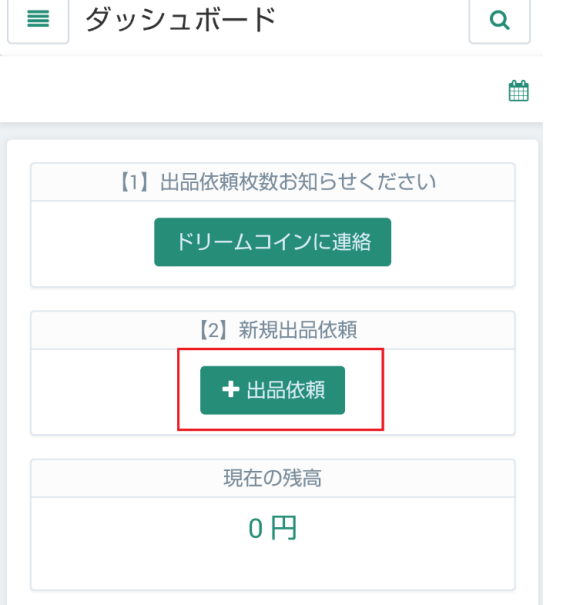

#### (4)必要情報の入力

商品名、コイン認証番号、コイン鑑定機関、コイン付属品、カテゴリー(※1)、希望価格等を 入力し、「登録」をクリックします。

※1 カテゴリーは 1960 年より前に発行されたコインの場合は「アンティーク」、 1960 年以降に発行されたコインの場合は「モダン」を選択してください。

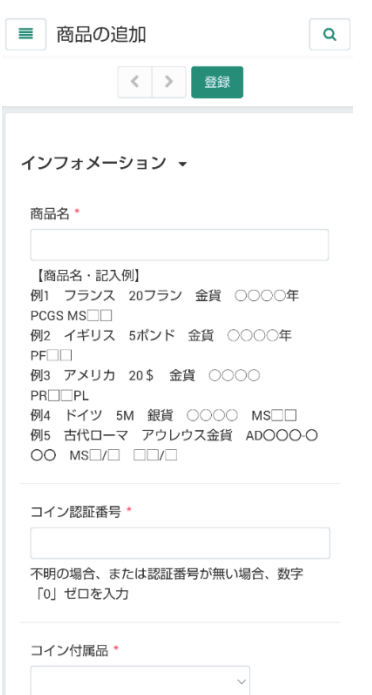

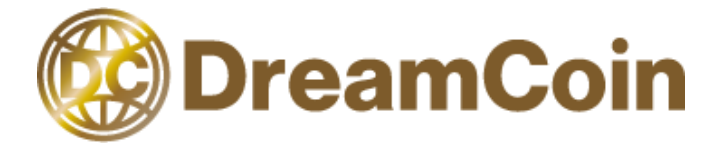

#### (5)ステータスを確認

登録したコインを確認し、ステータスが「保留」となっていることを確認します。

ステータス:\* 保留

#### (6)ドリームコインからの連絡を待つ

出品者様の情報や登録頂きましたコインの情報をドリームコインにて確認を行います。 確認ができ次第、コイン発送依頼の連絡を行います。

#### (7)コイン発送

ドリームコインよりコインの発送依頼をお送り致しますので、ご連絡が確認でき次第、 ドリームコインあてにコインの発送をお願いします。

#### (8)コイン情報入力

コインが届き次第、出品者様で登録頂きましたコインの情報をドリームコインにて修正し ます。

※ご注意※

コインの情報の修正にはドリームコインの承認が必要です。情報を変更する場合は、事前に ドリームコインまで連絡頂きますようお願いします。

#### (9)コインの販売開始

ドリームコインにて情報を変更後にコインの販売を承認します。

承認後に出品者様にコインが承認された旨と販売されているコインの URL が記載されたメ ールが届きます。メールでのご連絡で、ドリームコインのホームページにてコインの販売が 開始します。

ご担当者様

次の商品に関する登録・更新がシステム管理者により承認され、マーケッ トブレイスに反映されました。

(1) 売りたいコイン in 1976 in the subject time in glunch world. discollaborati di supportivone i militari.

登録・更新いただいた商品はマーケットブレイスにて購入可能な状態にな りました。

株式会社 Dream Coin

 $\pm 107 - 0082$ 東京都港区南青山2丁目2番15号 ウィン青山 942 メール:info@dreamcoin.shop サイト:https://www.dreamcoin.shop/

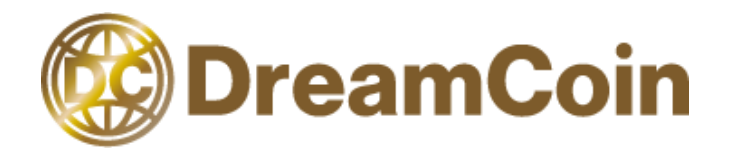

# <span id="page-10-0"></span>3.パスワードを忘れた場合

#### (1) 出品者管理画面にアクセス

出品者様用の管理画面にアクセスをします。

[出品者管理画面のリンク](https://www.dreamcoin.shop/vendor.php)

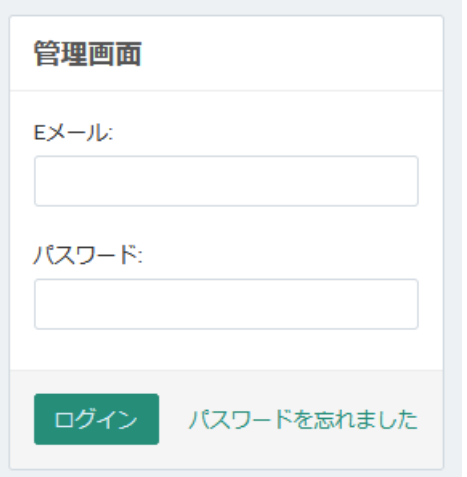

# (2) 「パスワードを忘れました」をクリック

「パスワードを忘れました」をクリックし、E メールを入力します。その後、「パスワード のリカバリ」をクリックします。

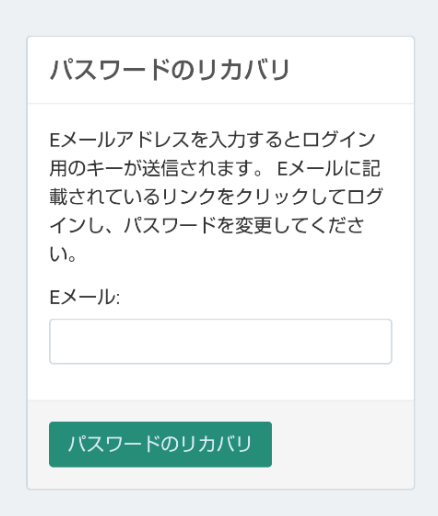

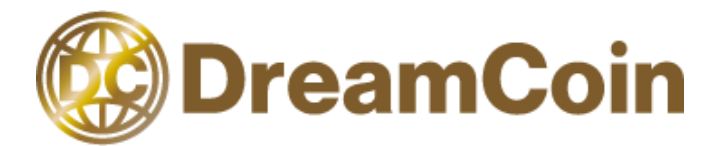

#### (3) メールを確認

入力されたメールアドレス宛にパスワードのリカバリのメールが届きます。URL をクリック してください。

**C**DreamCoin

パスワードのリカバリ

以下のURLにアクセスしてバスワードを再設定してください。

https://uno-test dreamcoin.shop/vendor.php? dispatch=auth.recover\_password&ekey=bee3398bb718f918015fa7c7358c163f

株式会社Dream Coin

当ショップをご利用いただき、 誠にありがとうございます。 ご不明な点がございましたら お気軽にお問い合わせくださいませ。

〒107-0062 東京都港区南青山2丁目2番15号 ウィン青山942 メール:info@dreamcoin.shop サイト:https://www.dreamcoin.shop/

# (4) 「続ける」をクリック

「続ける」をクリックし、パスワードのリセットを行います。

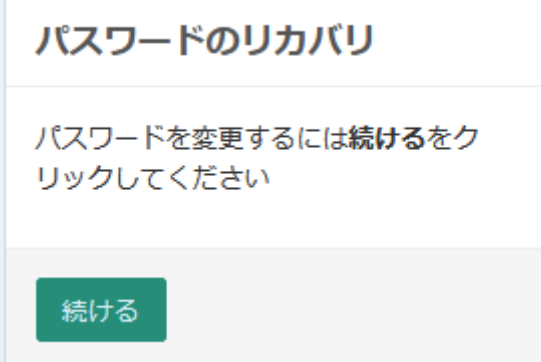

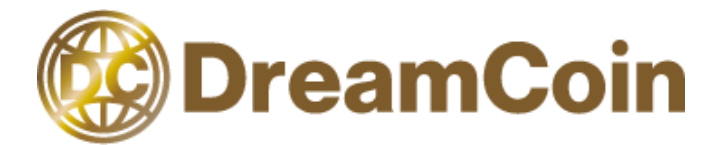

# (5) パスワードの再入力

パスワードの再入力を行い、「変更内容を保存」をクリックします。

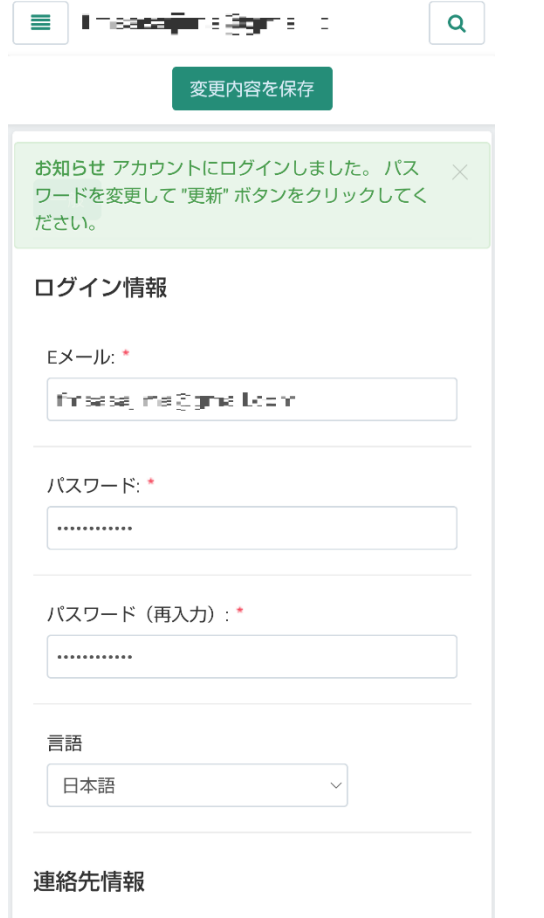

以上を実施し、再度管理画面にログインできるか確認ください。